### **Summary**

This article provides a summary on how to add company disclaimer, signatures and transport rules for Exchange accounts in MachPanel.

## Applies To

This article applies to MachPanel all versions.

#### Company Disclaimers:

You can also add company disclaimers to your exchange accounts by clicking on Manage from the following path: Home >> Service Director >> Exchange Hosting >> Exchange Accounts.

Select Rules tab.

Click Add Disclaimer. See the snapshot below:

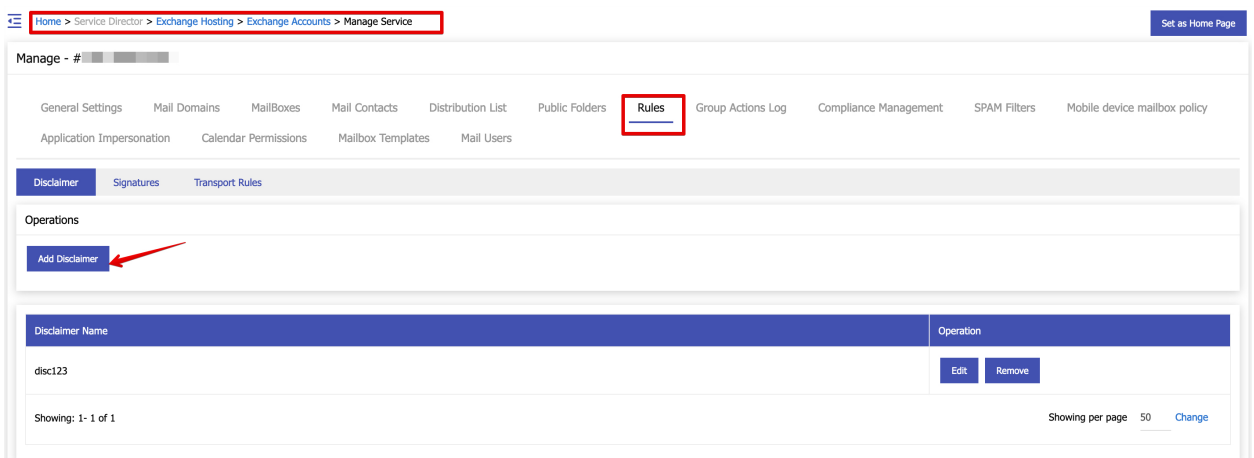

- You can also add exception to Disclaimer.
- You can specify disclaimer to incoming or outgoing messages.
	- o Apply this rule if the recipient is: Select recipient.
- You can Prepend Disclaimer
- •

Click Save when done.

**Signatures** 

Presence

You can also add signature to your exchange accounts by clicking on Manage from the following path: Home >> Service Director >> Exchange Hosting >> Exchange Accounts.

Select Rules tab.

Click Add Signature. See the snapshot below:

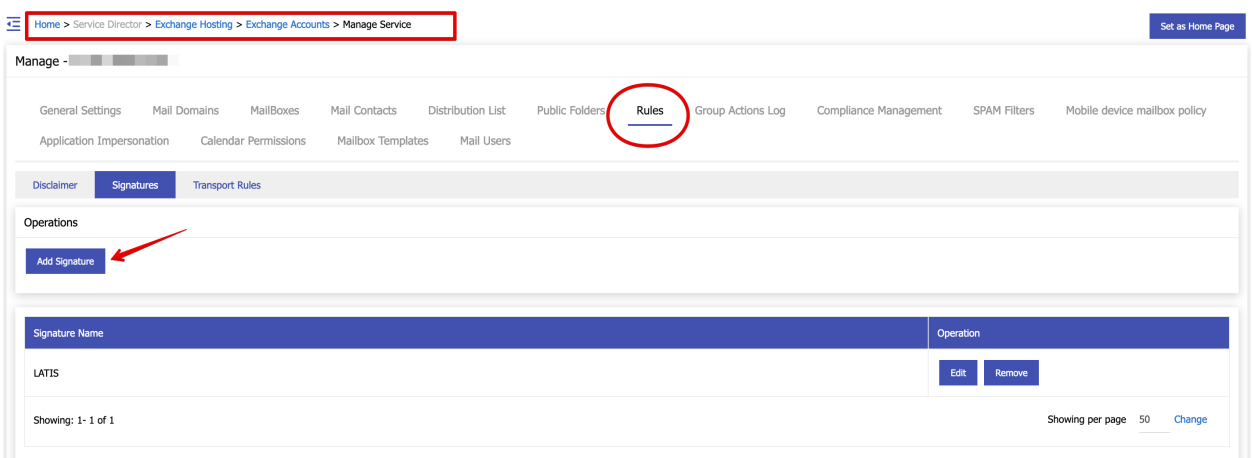

- Give Signature name
- Select Mailbox(es)
- Give Signature HTML, Signature Text and Signature Text on mobile

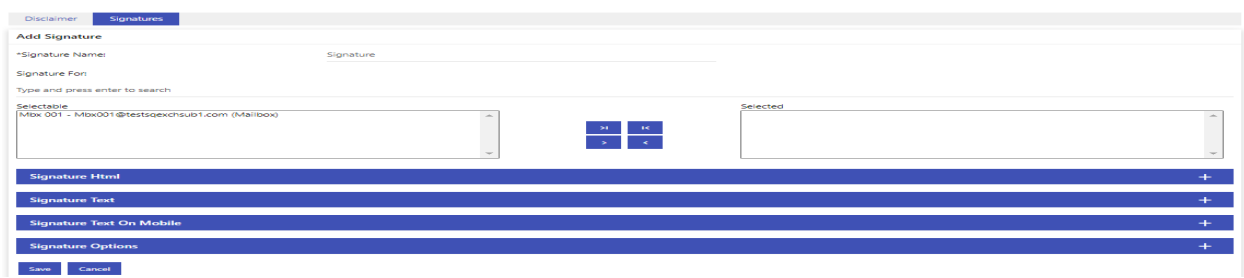

- Also you can choose Signature options
	- o Auto Add Signature
	- o Auto Add Signature on Mobile
	- o Auto Add Signature on Reply

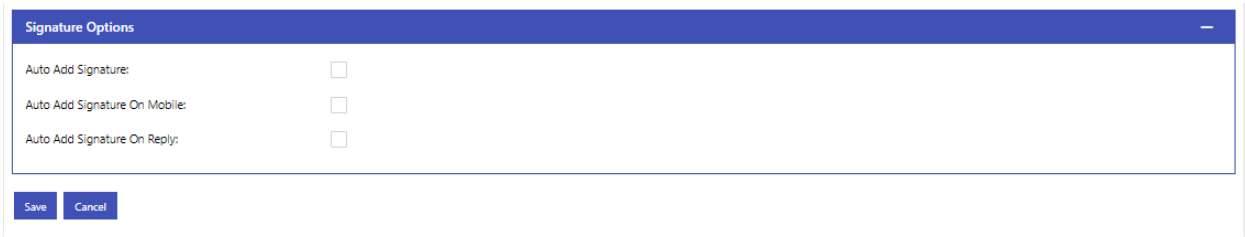

Click Save when done.

## Transport Rules

You can also add **transport rules** to your exchange accounts by clicking on Manage from the following path: Home >> Service Director >> Exchange Hosting >> Exchange Accounts.

Select Rules tab.

Click Add Transport Rules. See the snapshot below:

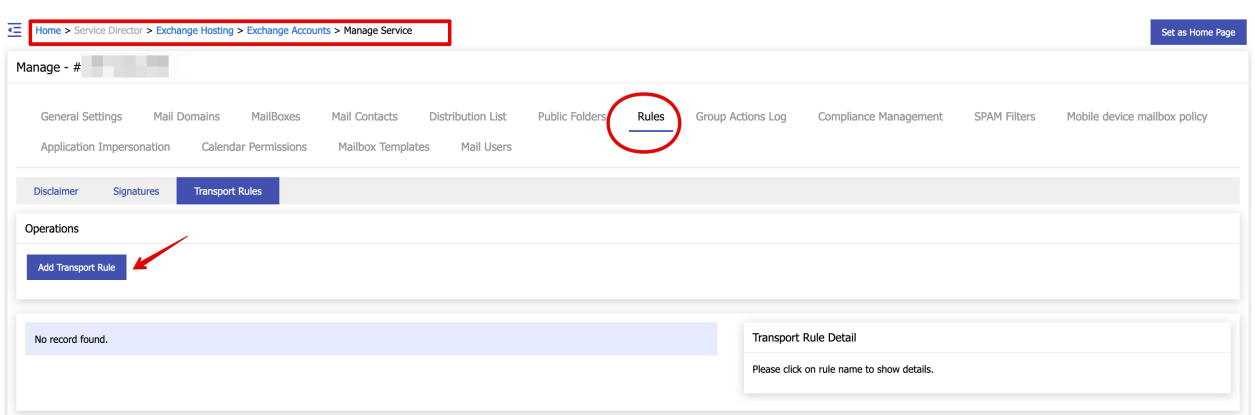

- 1. Rule name: Provide rule name.
- 2. Apply this rule if: Select condition to apply rule.

How to add Disclaimer, Signatures and Transport Rules?

- 3. Do the following: Provide action.
- 4. Except if: Provide exception.

# Properties of this rule:

- 1. Audit this Rule with severity level: Check box and select severity level.
- 2. Choose a mode for this rule: Selct following: Enforce, Test with policy tips, Test without policy tips.
- 3. Activate & Deactivate this rule on the following date: Select date.
- 4. Stop processing more rules: Check box.
- 5. Defer the message if rule processing doesn't complete: Check box.
- 6. Match sender address in message: Select header, envelope or both.
- 7. Comments: Provide comments.

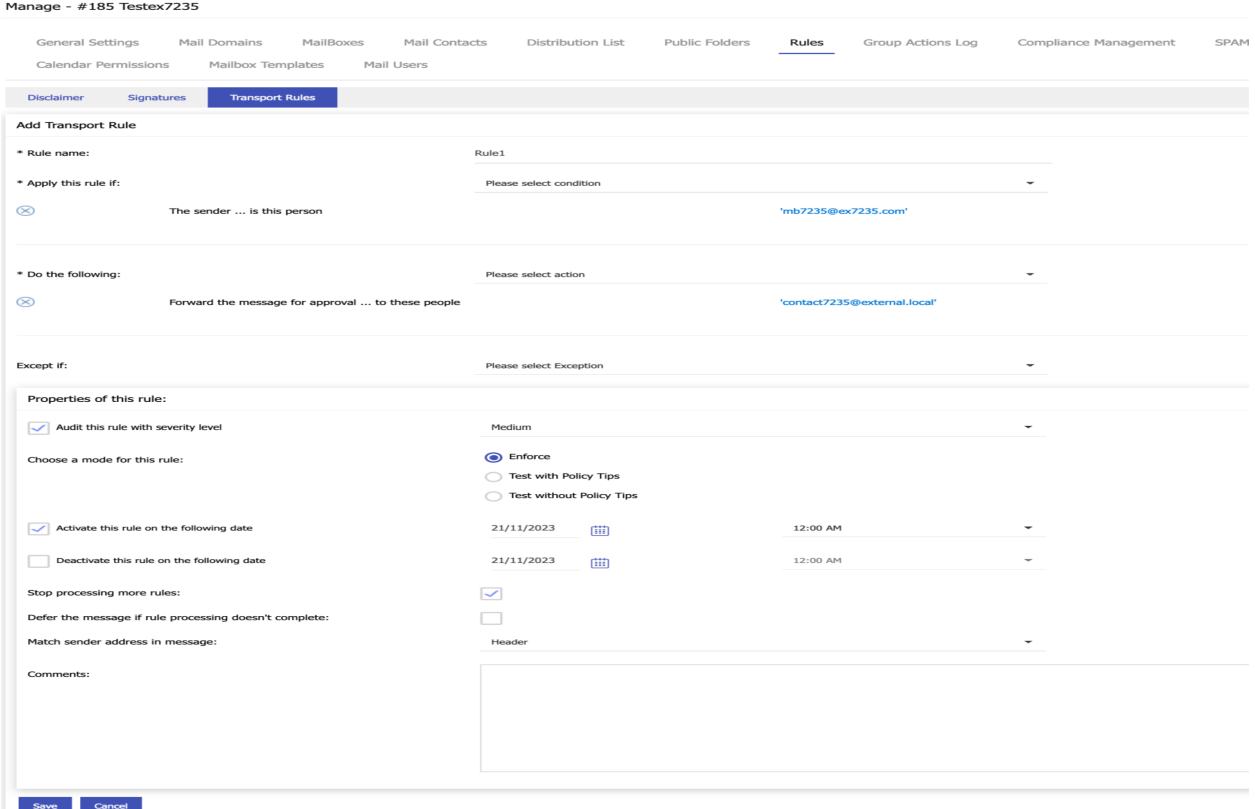

Click Save when done.

MachPanel Knowledgebase

[https://kb.machsol.com/Knowledgebase/55688/How-to-add-Disclaimer-Signatures...](https://kb.machsol.com/Knowledgebase/55688/How-to-add-Disclaimer-Signatures-and-Transport-Rules)